# *Quartus II Design Flow: CheatSheet*

# *Source Files*

\$ pwd /Users/talarico/Desktop/Tut1Dir  $$ \;ls -1$ light.csv light.vhd light\_tb.vhd

#### *Create Project*

- \* Project Name and Directory
- \* Name of the top-level design **entity**
- \* Project Files and Libraries
- \* Target Device Family and device
- \* EDA Tool Setting

File > New Project Wizard

To modify a project: Project > Add/Remove Files in Project

To edit a new VHDL File with Quartus Text Editor:  $File > New > (Design Files > VHDL File)$ 

Family: Cyclone IV E Device: EP4CE115F29C7

Assignments > Device

Assignments > Settings

#### *Start Compiling the Design*

Processing > Analyze Current File > Start > Analysis & Elaboration ( $\rightarrow$  check syntax and translate VHDL into Generic Boolean eqns.)

Make sure to verify all Info/Warnings/Errors

Tools > Netlist Viewers > RTL viewer

Processing > Analyze Current File > Start > Analysis & Synthesis ( $\rightarrow$  synthesize HDL into target technology)

Tools > Netlist Viewers > Technology Map Viewer (Post Mapping)

# *Pin Assignments*

Assignments > Pin Planner

If the Pin Planner has issues loading automatically the pinout assignments saved in light.csv put the assignments in a text file light.txt and load it manually.

Assignments > Input Assignments (file name light.txt)

\$ cat light.txt # Pin Assignments

To, Direction, Location x1, input, PIN\_AB28 x2, input, PIN\_AC28 f, output, PIN\_E21

# *6. Continue Compiling the Design*

Processing > Start > Start Fitter  $\rightarrow$  Place and Route)

Tools > Netlist Viewers > Technology Map Viewer (Post Fitting) 

#### *Simulation*

Invoke Modelsim

File > New > Project Project name: lightSim Project Location: C:/Users/talarico/Desktop/Tut1Dir/simulation/modelsim

Project > Add to project > Existing File: C:/Users/talarico/Desktop/Tut1Dir/light.vhd C:/Users/talarico/Desktop/Tut1Dir/light\_tb.vhd

Project  $>$  Add to project  $>$  New File

Compile > compile all

```
Simulate > Start Simulation
+	work
 			+	light
 			+	light_tb
vsim	>	view	wave
vsim > add wave sim: /light_tb/*
vsim > run -all (\rightarrow the simulation run forever !!)
```
Simulate > break

To automatically end the simulator use **assertion** in the testbench code.

Simulate > Runtime options > Message Severity

vsim > restart -force vsim > run -all vsim > wave zoomout vsim > wave zoomfull

#### **Finish Compiling the Design**

Processing > Start > Assembler ( $\rightarrow$  generating the programming file) sof = SRAM object file

#### *View Reports*

Make sure to read carefully the reports generated at each step of the design process. The reports can be accessed through the Quartus' workspace window or directly in the output\_files folder.

# 10. Programming and Configuring the FPGA

Before Programming the FPGA make sure to set the board in RUN mode (JTAG mode).

Tools > Programmer

Edit > Add File (C:/Users/talarico/Desktop/output\_files/light.sof)

The hardware Setup must be USB-Blaster [USB-0]

# 11. Testing the Circuit on the Development Board

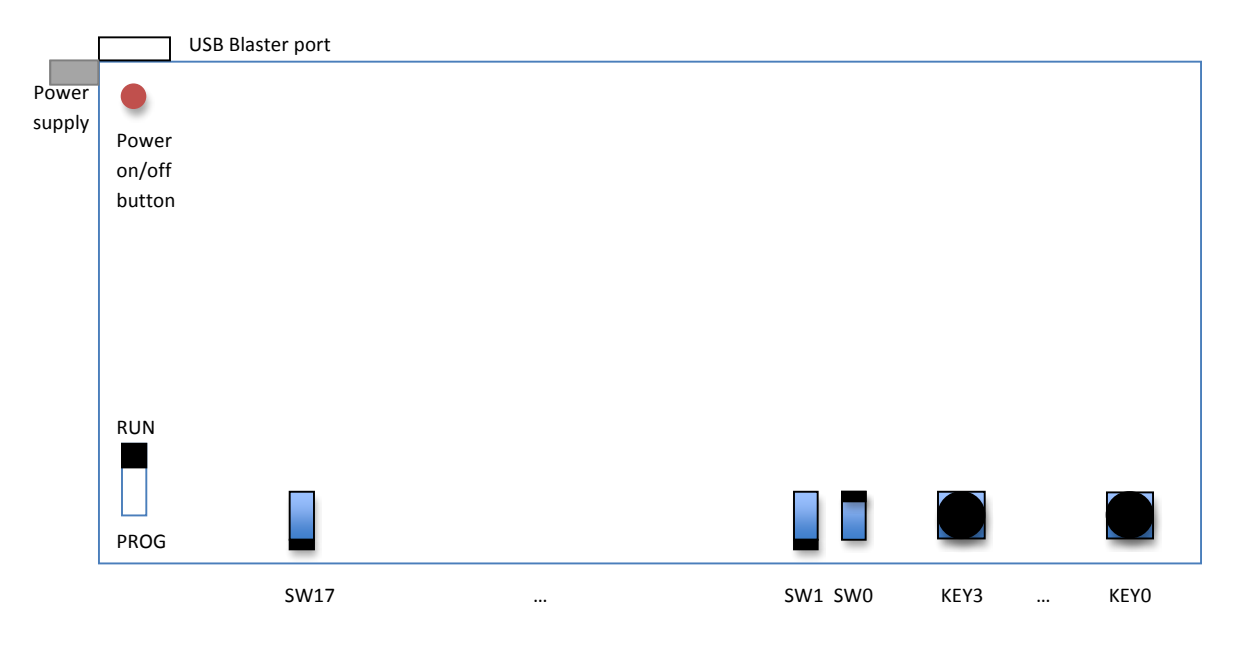